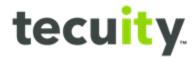

# Customer Deposit Account (CDA)

## Contents

Use and Setup Requirements of Customer Deposit Accounts (CDA) - Page 2

Closing or Inactivating a Customer Deposit Account (CDA) Record - Page 2

Customer Adding Money to a Customer Deposit Account via Portal - Page 2

Customer Add Money to CDA Via Portal - Page 4

Entering Payment via Telecheck - <u>Page 5</u>

Customer Deposit Account Receipts - Page 7

Verifying Customer Deposit Account Balance - Page 8

Customer Monthly Statements Portal Download - Page 8

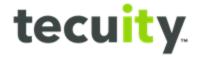

#### **Use and Setup Requirements of Customer Deposit Accounts (CDA)**

The Customer Deposit Accounts (CDA) are for customers filing documents online who prefer to pay using a prepaid account versus a charge card or mailing a check. The system stores the payee information, the customer IDs, and the emails of who can access the account.

Only predetermined Pennsylvania DOS Staff can set up a Customer Deposit Account. After the account is added to the system, the customer can use the portal to make deposits to their CDA account.

The Customer must have a PA login and provide Pennsylvania a required \$500 deposit to establish a new CDA. The person requesting the CDA must:

- Submit the information on Company letterhead
- Show the Contact person information (name, email address, address, contact telephone number).
- If known, include the name and email address of individuals who are authorized to use the account. This information can be sent after the account is set-up
- Enclose a \$500 payment
- Mail to DOS or drop it off at the office counter

A PA DOS staff member will notify the requester when the account is set up and ready to use.

## Closing or Inactivating a Customer Deposit Account (CDA) Record

Should the holder of a Customer Deposit Account ever want to close or inactivate the account, notify the DOS and they will discuss with the account owner the required process.

## **Customer Adding Money to a Customer Deposit Account via Portal**

When a customer needs to add money to an account this can be done using the Pennsylvania Department of State Portal. The customer must be logged into the Pennsylvania Department of State portal using their assigned customer login.

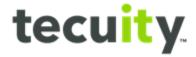

To begin, select the **customer ID**<sup>1</sup> from the top right of the page, and select **My Account**<sup>2</sup>.

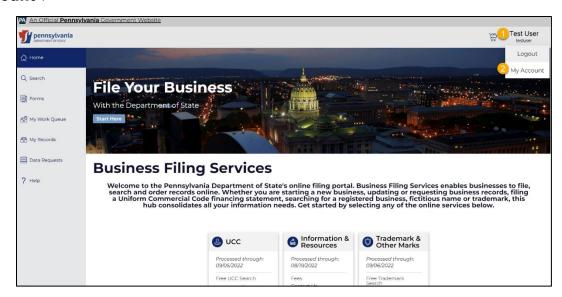

The **My Account** screen shows the Customer Deposit information including the current **account balance**<sup>1</sup>, customer contact, and the functions available which are:

- **Download**<sup>2</sup> statements to retrieve a monthly statement
- Edit Address<sup>3</sup> to update the account address.
- Add Funds<sup>4</sup> to add money to the balance in the account. The funds are added to the CDA via ACH using the Payeezy interface.

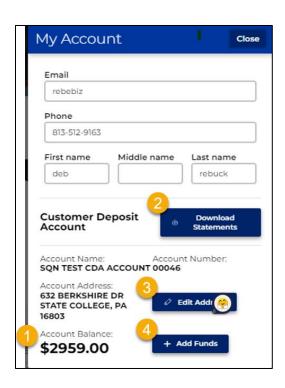

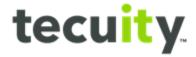

#### **Customer Add Money to CDA Via Portal**

Users can add money to the Customer Deposit Account by selecting Add Funds<sup>1</sup>. Next, enter a Custom Amount<sup>2</sup>. When finished, select Add Funds<sup>3</sup>.

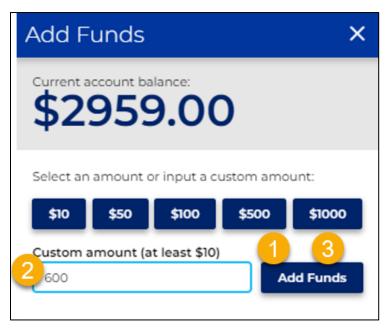

The payment cart will appear showing the deposit to the Customer Account1, and the amount2 added to the account. Users should verify the deposit account, and total amount, then select Pay with ACH3. Note, that only ACH is available when adding funds to the Customer Deposit Account via the portal. Telecheck is the vendor used to enter the payment check information.

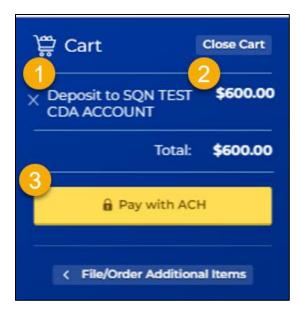

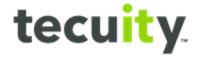

#### **Entering Payment via Telecheck**

The Telecheck application is used to load Customer Deposit Account funds when using a check. Users should verify the **deposit amount**<sup>1</sup> and enter the check payment **details**<sup>2</sup>. When finished, select **Proceed to Consent Page**<sup>3</sup> *Note, the check can be either a business or personal check. Entering the check number and ID Details is optional.* 

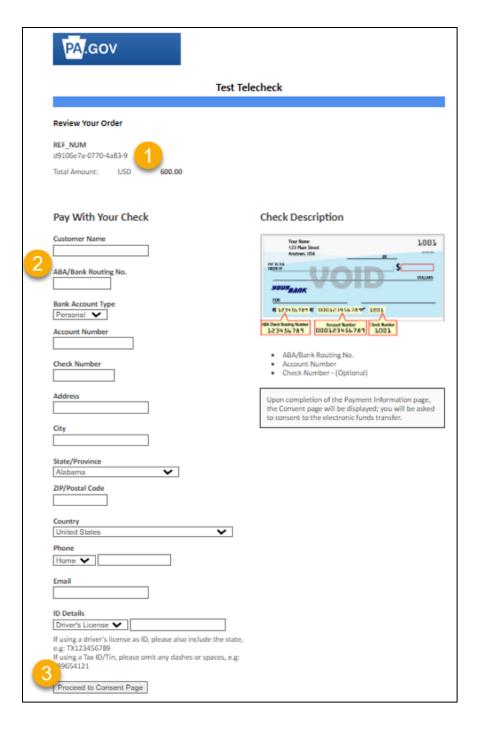

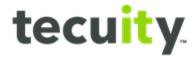

Next, review the user can review the order and **Click to Agree**<sup>1</sup> to the terms. Select **Pay With Your Check**<sup>2</sup> to finish.

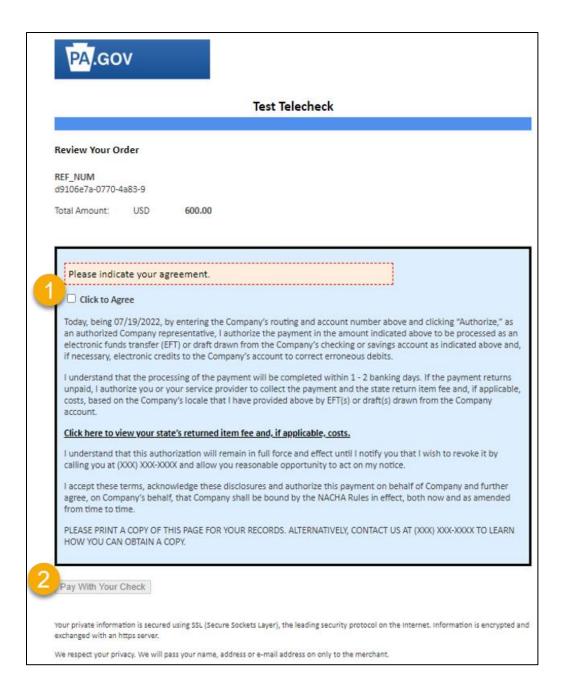

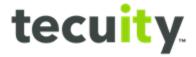

#### **Customer Deposit Account Receipts**

After the payment is successfully processed a receipt is generated. Users can download the receipt by selecting **Download Receipt<sup>1</sup>**. A **pop-up<sup>2</sup>** will appear showing the downloaded receipt file available. By selecting **Open file<sup>3</sup>** users can view, save, or print the receipt.

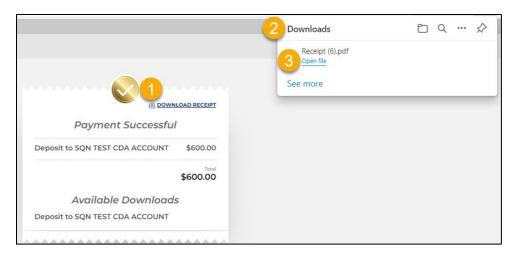

Below is an example of a receipt. The receipt shows:

- Receipt date<sup>1</sup> Date payment received
- Receipt No<sup>2</sup> Payment receipt number
- Receipt Item³ Deposit or Payment detail lines
- **Description**<sup>4</sup> Customer Deposit Account funds deposited
- Check/Ref#<sup>5</sup> Check or reference number to track the transaction
- Amount<sup>6</sup> Dollar amount debited and credited for the transaction

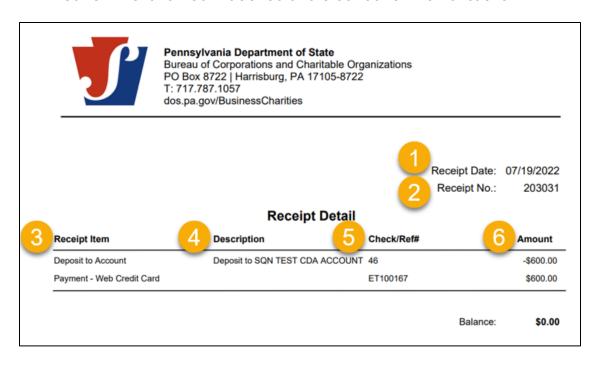

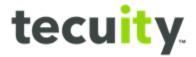

## **Verifying Customer Deposit Account Balance**

By viewing **My Account**, customers can **Download Statements1**, **Edit Address2** on file, and verify the **Account Balance3**.

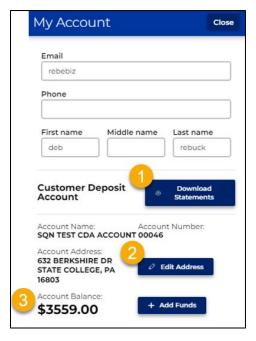

### **Customer Monthly Statements Portal Download**

Customers can generate and download the CDA monthly transaction detail. To begin, select **Download Statements**<sup>1</sup>. Next, choose a month from the **drop-down**<sup>2</sup> menu, and select **Download**<sup>3</sup>. *Note, the current month is not available until after the last day of the month.* 

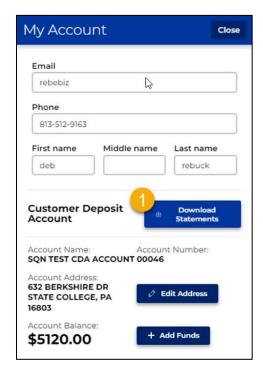

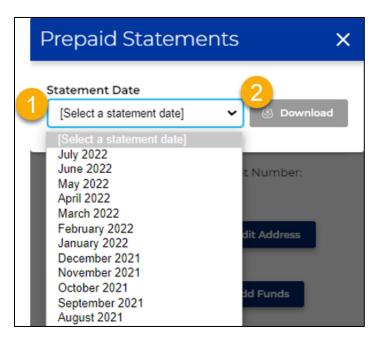

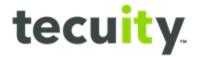

After downloading customers can View, Save, or Print the statement. Below is an example of the Account Activity a customer would receive.

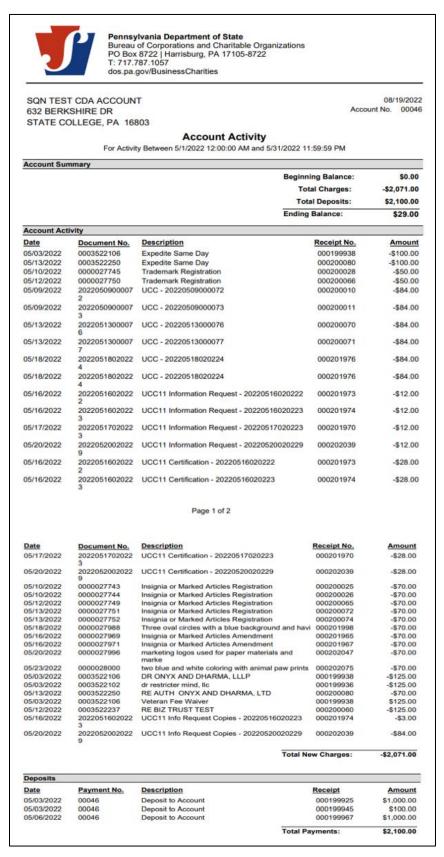